# **Investigating Weather and Climate with Google Earth**

In this activity, you will use Google Earth to explore global temperature changes. You will:

- 1. Use Google Earth to determine how the temperature of the Earth has changed over the last 50 58 years.
- 2. Explore, analyze, and interpret climate patterns of 13 different cities.
- 3. Analyze differences between weather and climate patterns.

Read **all** instructions and answer **each** question on your field guide.

# **Step 1: Download data.**

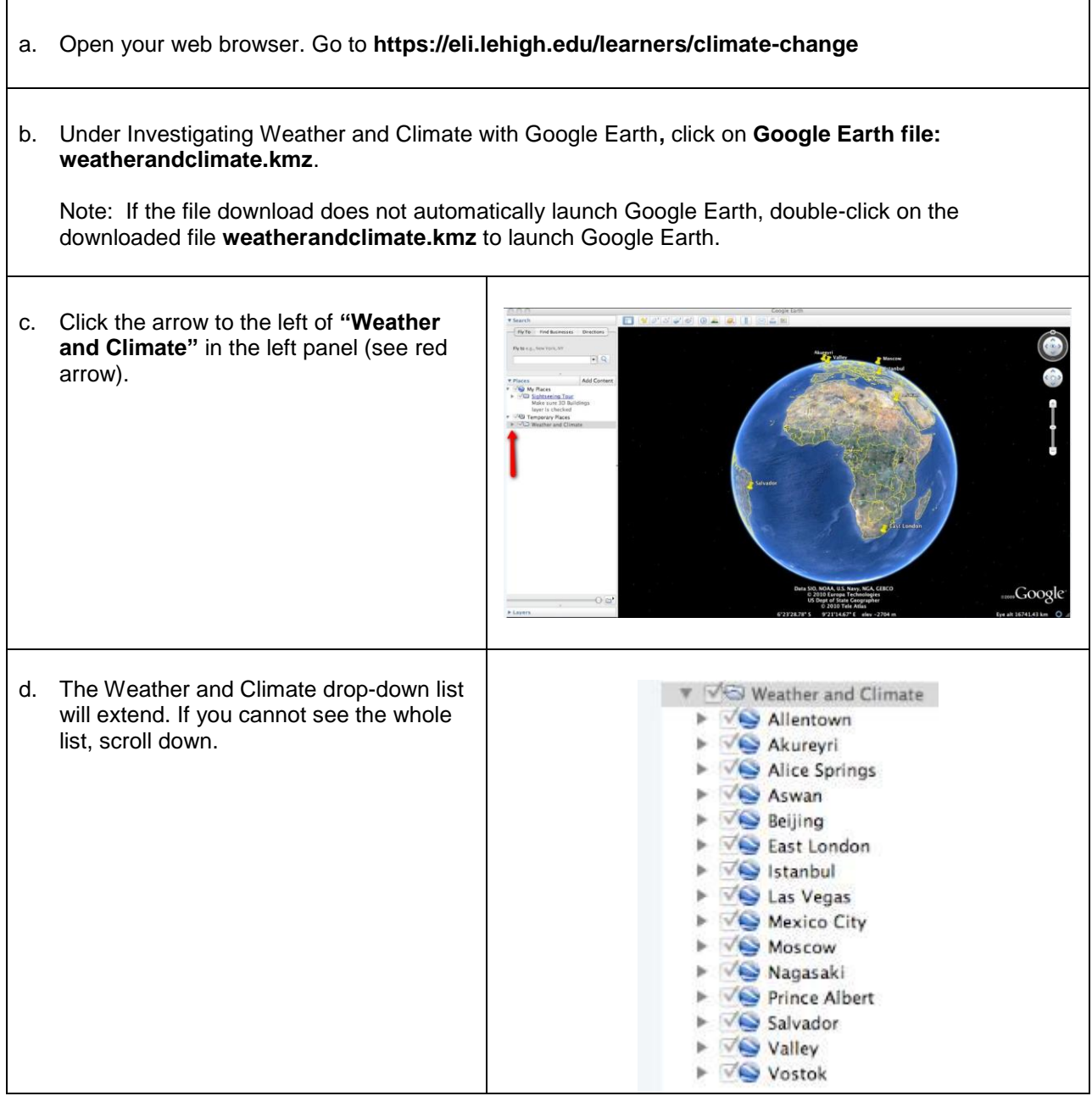

### **Step 2: Basic features of Google Earth**

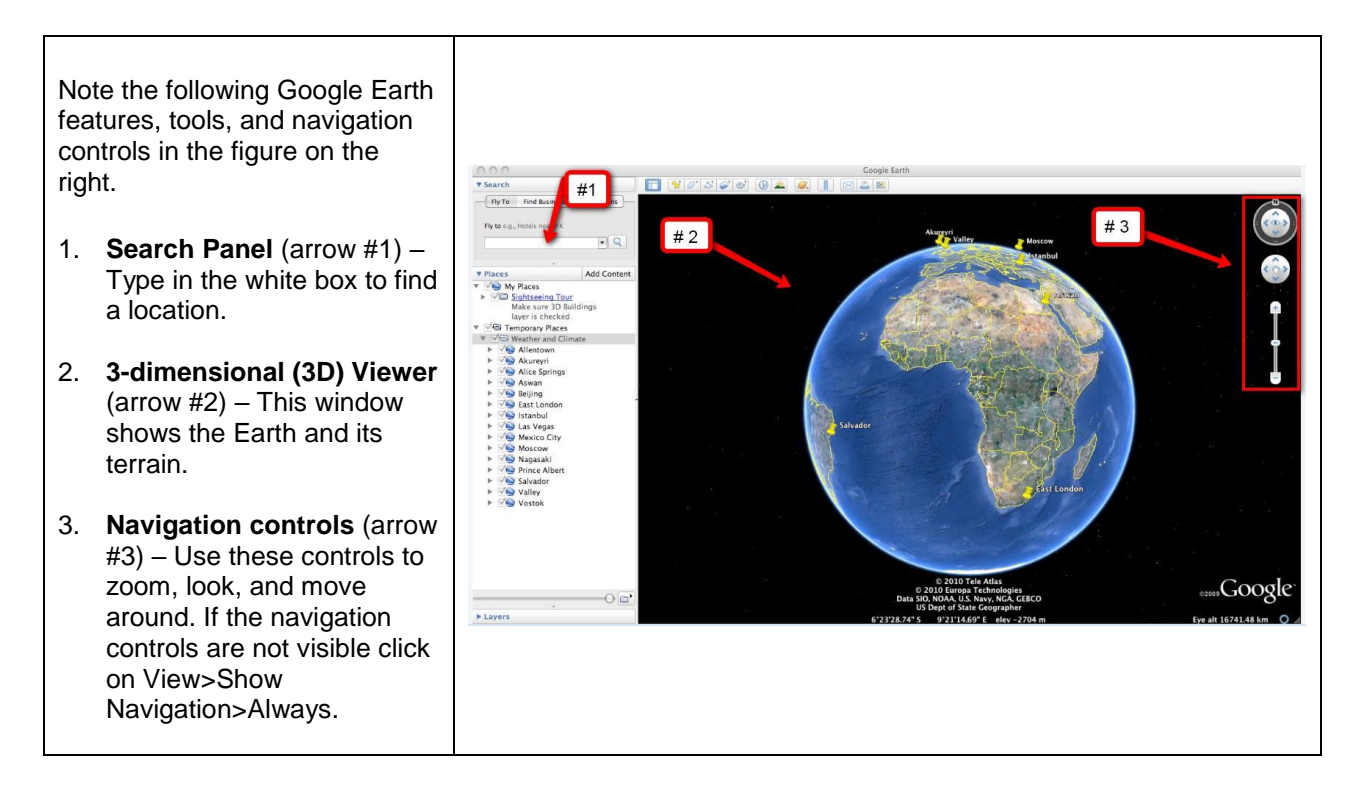

### **Step 3: Exploring Weather and Climate**

You will explore temperature changes over the last 50 - 58 years in 13 global cities using Google Earth. Data will be recorded in the **Weather and Climate Student Investigation Sheet**.

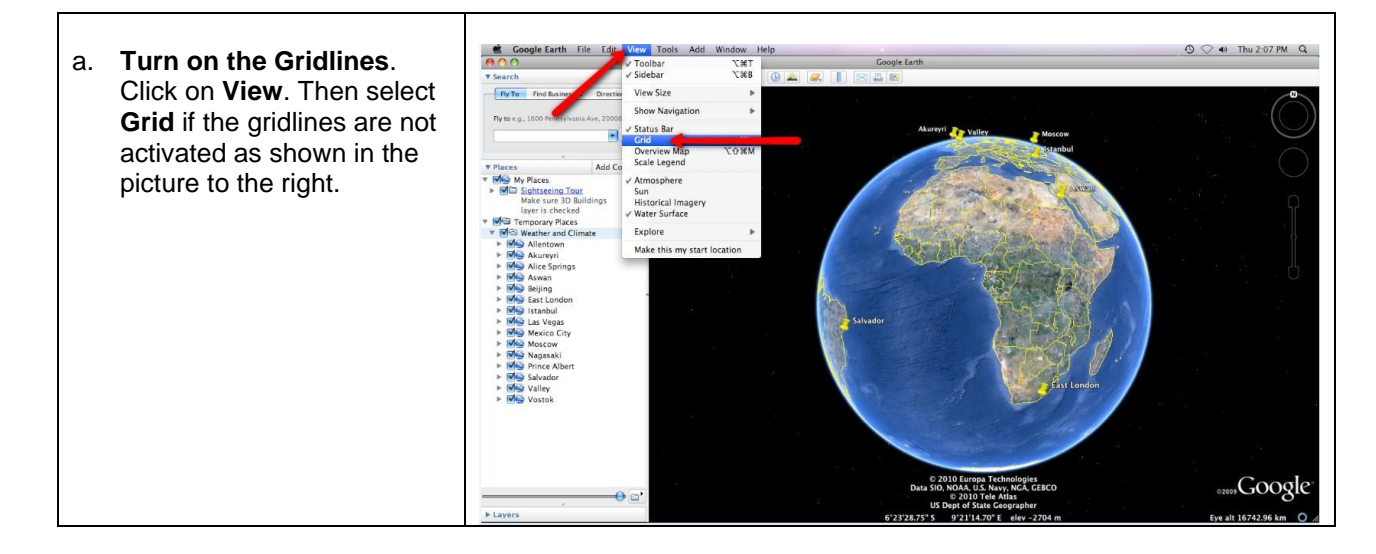

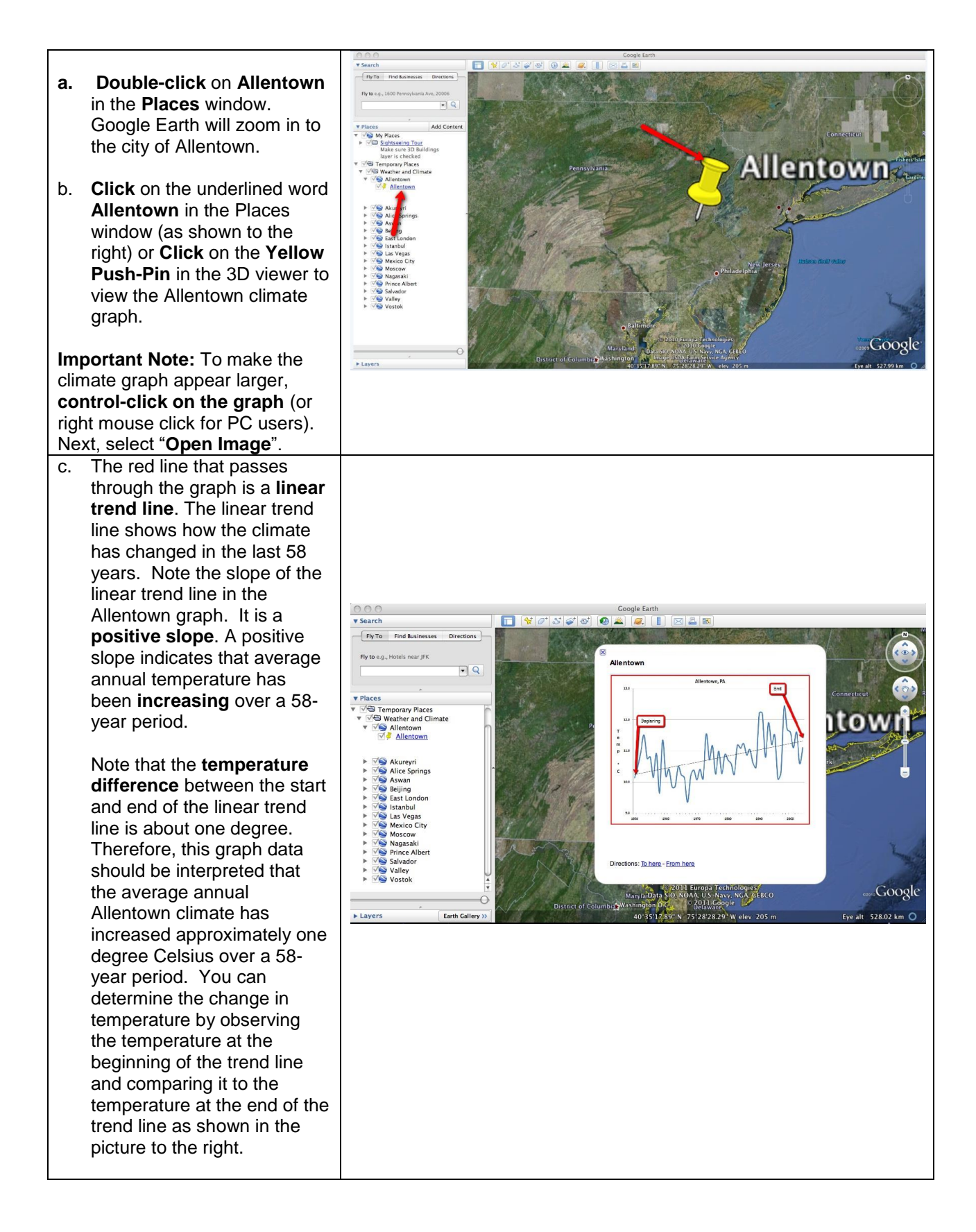

# 000000

Look at the data table on the **Weather and Climate Student Investigation Sheet**. In this investigation, you will analyze climate graphs from 13 different global cities.

For each city, you will record the minimum and maximum average annual temperature (in degrees Celsius) and determine the magnitude of the 50 – 58 year climate pattern.

Allentown is completed for you as an example. The minimum temperature is 9.4 °C (# 1 in the image to the right) and the maximum temperature is 12.4 °C  $# 2$  in the image).

The 50 – 58 year climate pattern trends may be classified as < 0.5  $°C, -0.5$  °C,  $~1$  °C,  $~1.5$  °C, or ~2 °C. Examine the linear trend line for Allentown. In Allentown, the temperature has increased about 1 °C in the last 58 years. Therefore, an "X" is placed in the ~1.0 °C column in the data table (see #3 in the image).

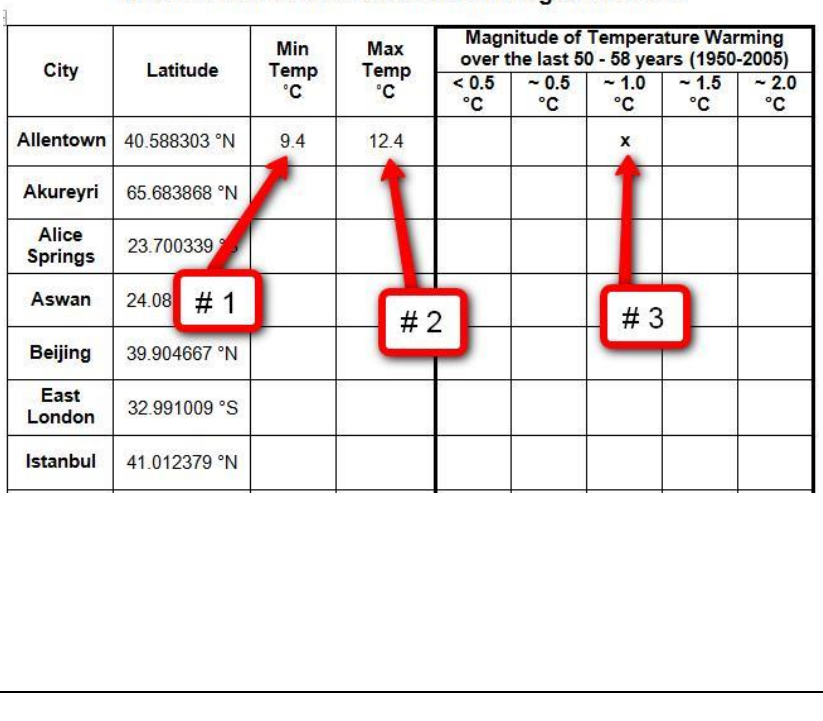

#### Weather and Climate Student Investigation Sheet

## 000000

**ANNIHA** 

Complete the **Weather and Climate Student Investigation Sheet** by analyzing the climate graphs from 13 different global cities.

You can navigate from one city to the next by selecting the cities from the drop-down menu in the Places window or by using the Google Earth navigational tools.

**Note:** If you are zoomed out far enough to view the push-pins for more than one city in the 3D Viewer, you can view the climate graphs by selecting the yellow push-pins.

Answer the **analysis questions** on your investigation sheet.